# **Slicer"CURA"** User Instructions for Olivetti 3D DESK

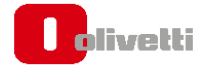

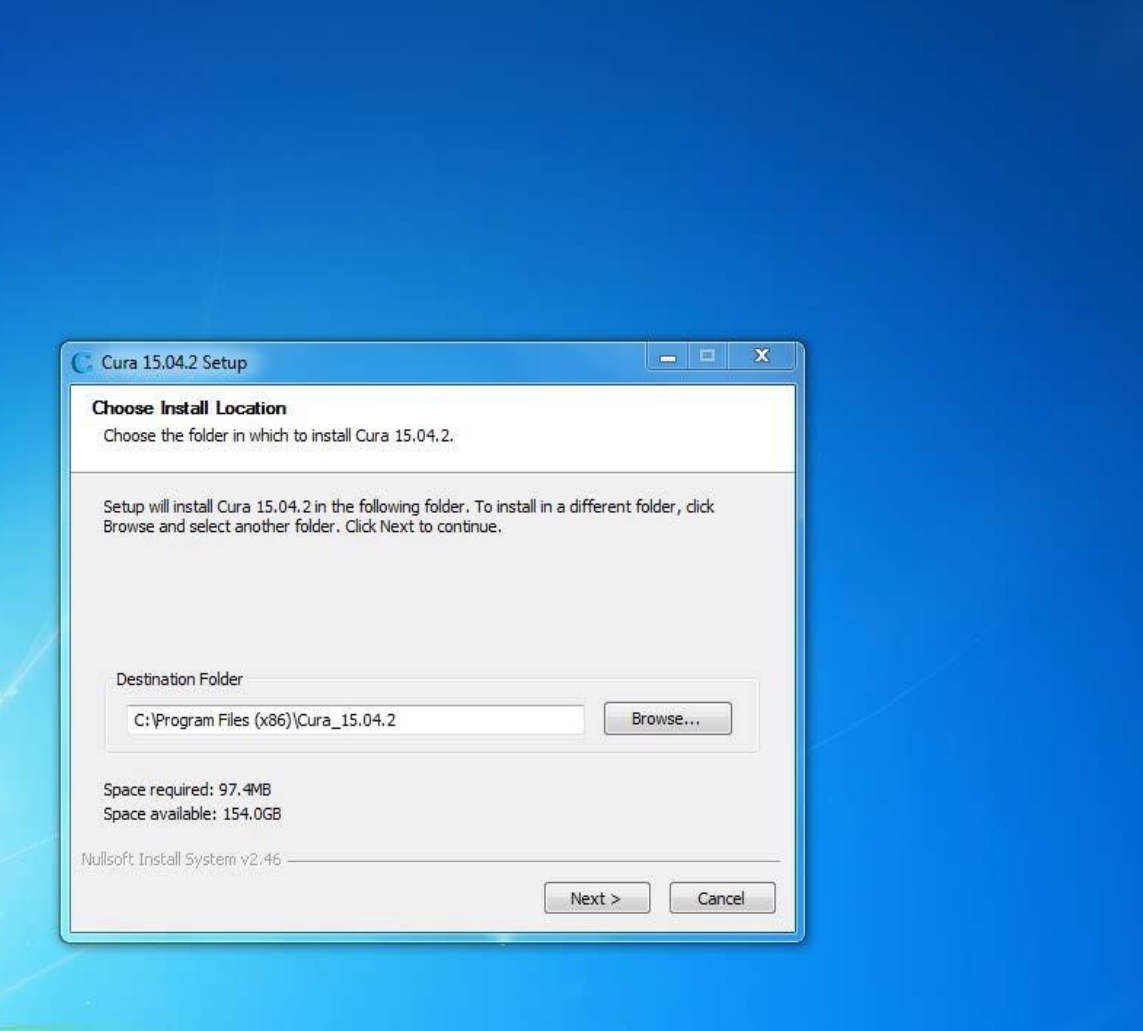

#### **Click "Next"**

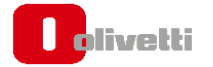

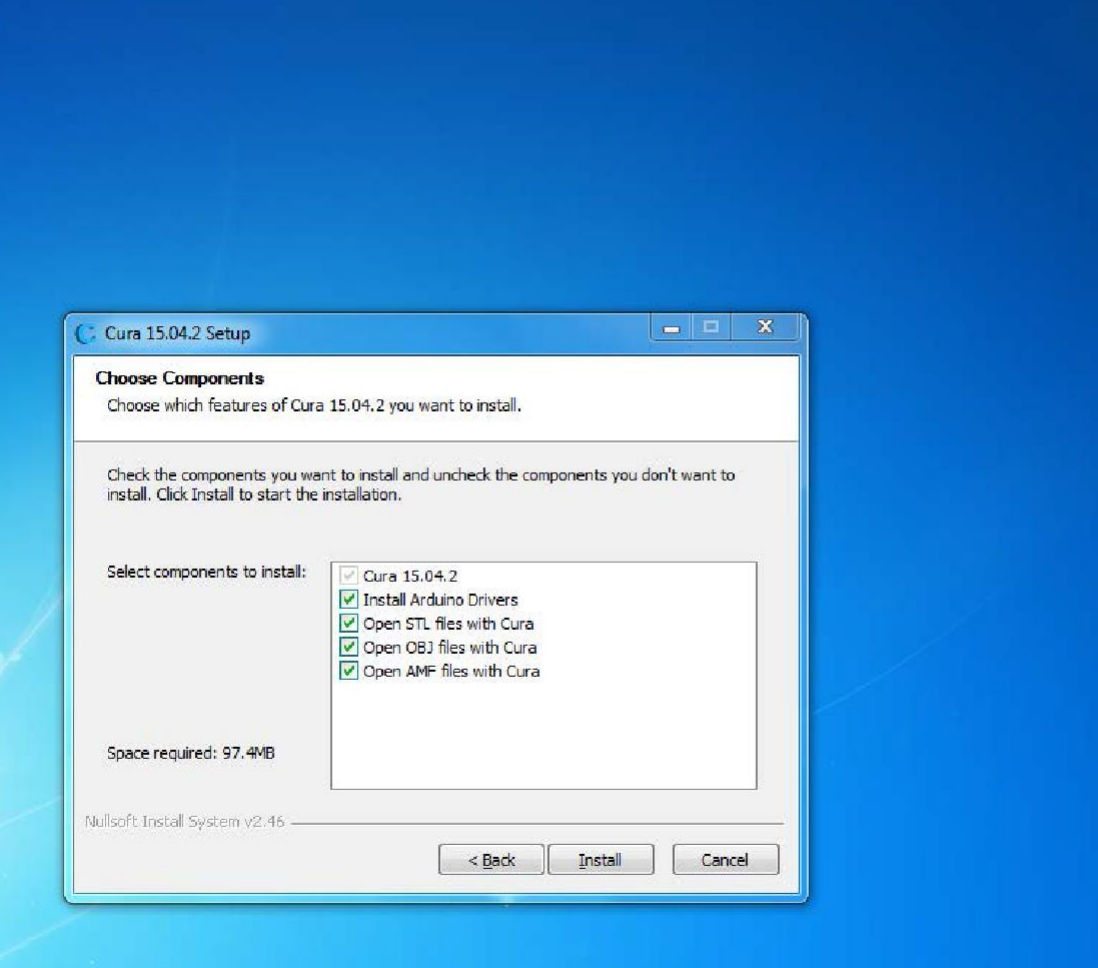

#### **Check all components. Then click "Install"**

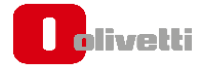

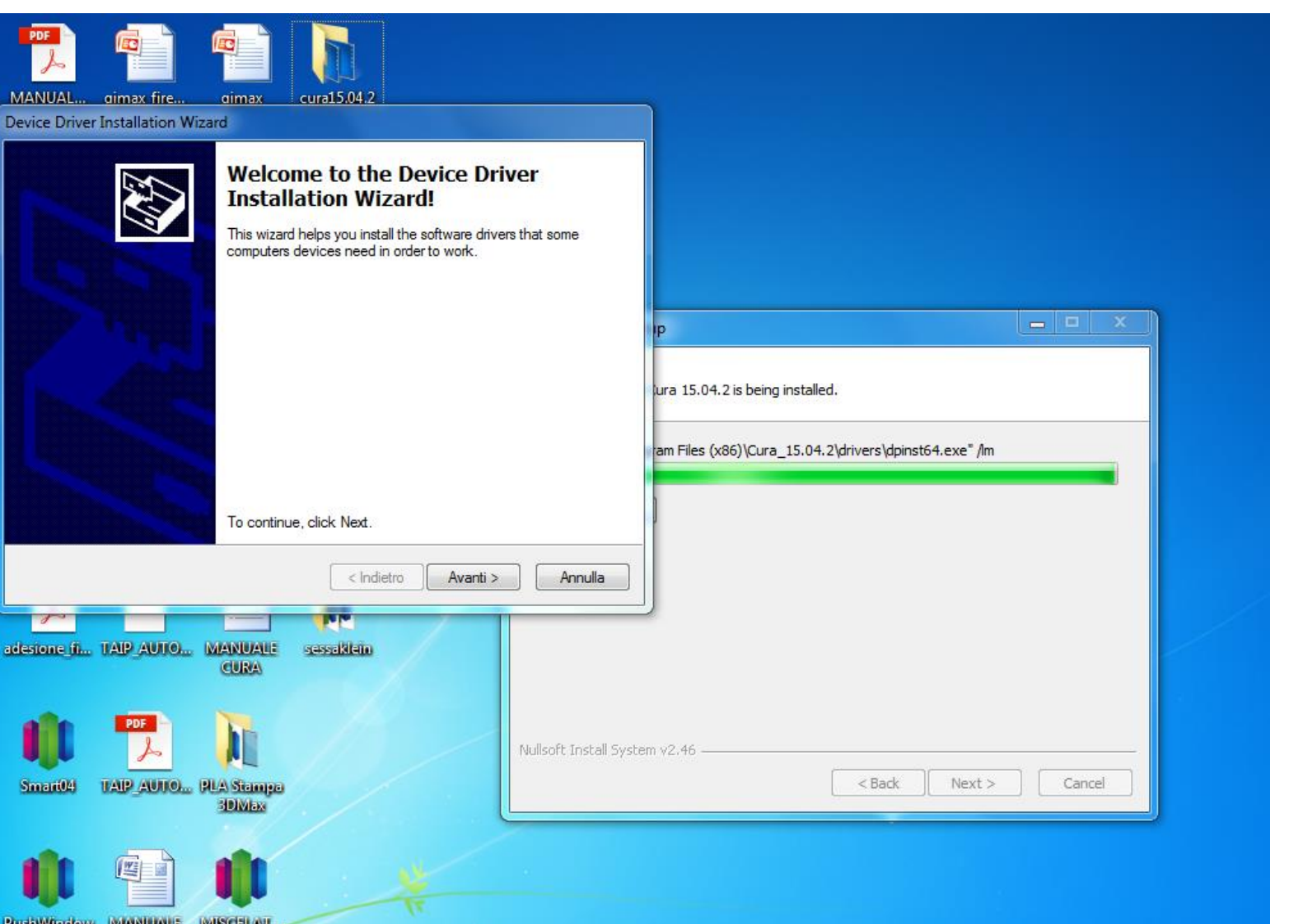

#### **Click "Next"**

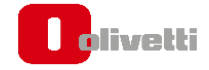

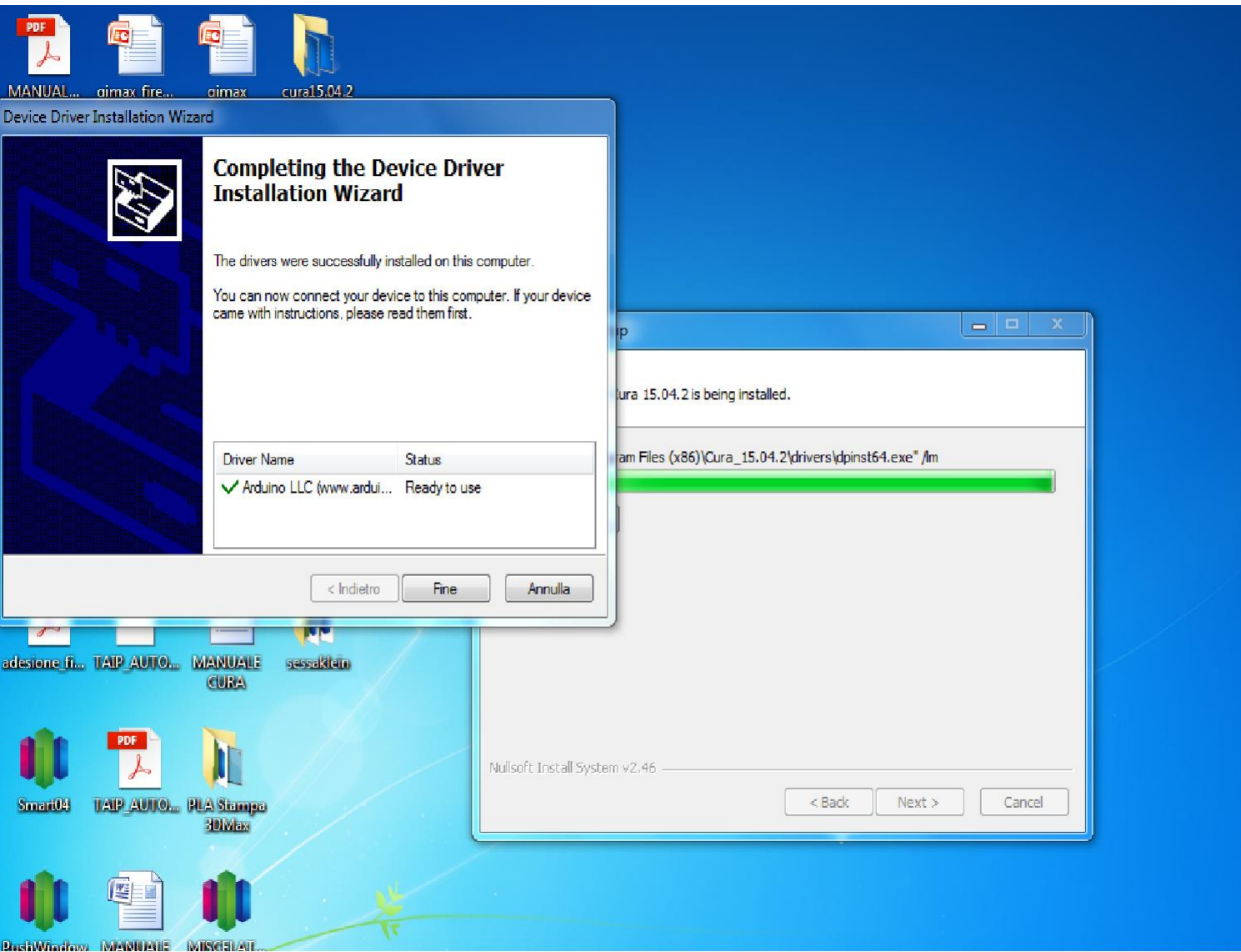

**The Wizard installs the Arduino drivers, to enable the PC to recognize the printer.**

**Then click "Finish"**

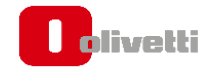

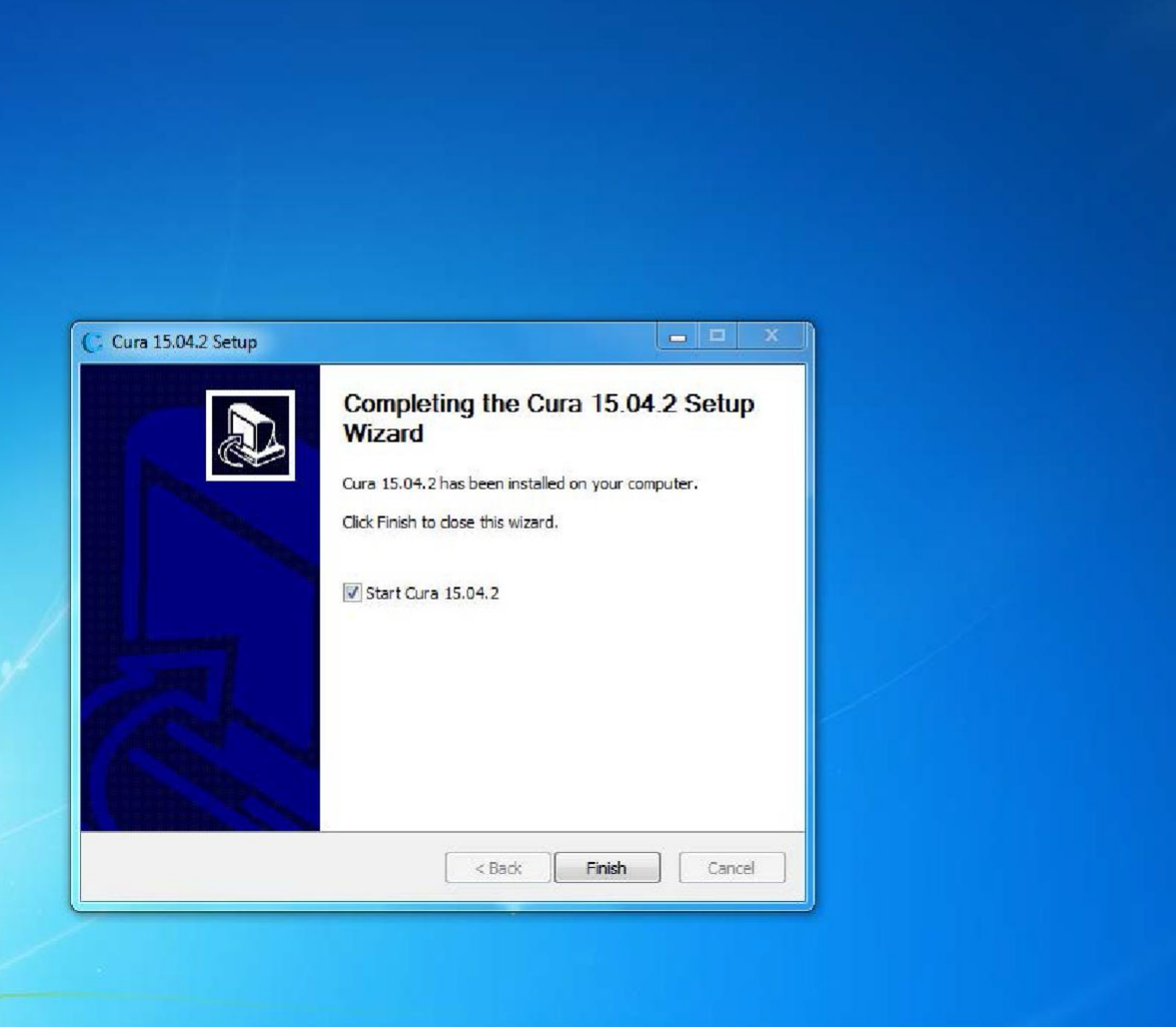

**At the end of Setup, click "Finish", keeping the flag on "Start Cura" , as shown in the figure.**

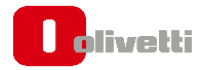

#### Printer Setup- 1

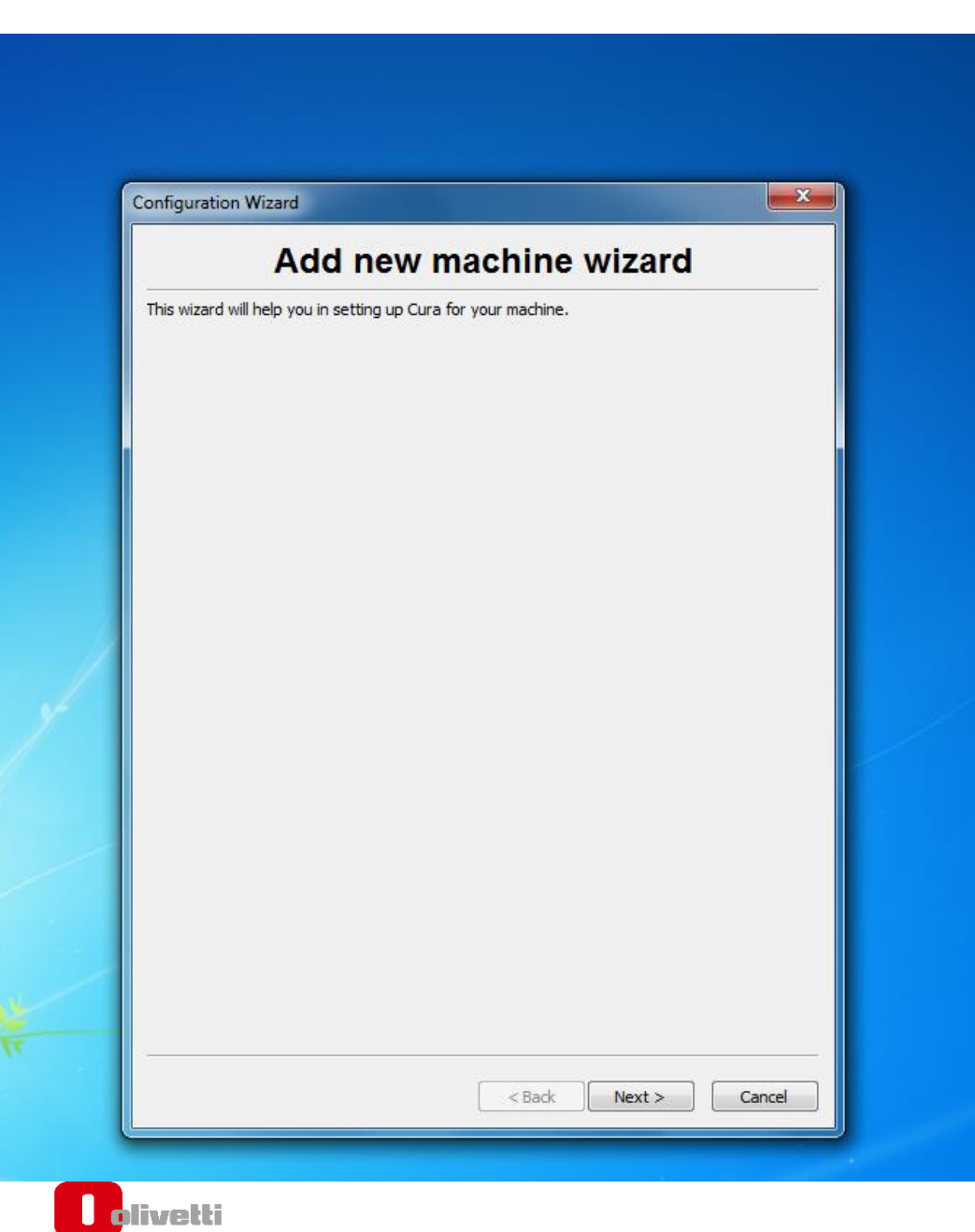

**The Configuration Wizard starts automatically. Click "Next"**

## Printer Setup - 2

**Configuration Wizard** 

#### Select your machine

 $\overline{\mathbf{x}}$ 

What kind of machine do you have:

O Ultimaker2

- **Illtimaker2extended**
- **O** Ultimaker 200
- Ultimaker Original
- Ultimaker Original+
- **Printrbot**
- Luizbot TAZ
- **Cultural Mini**

Other (Ex: HepRap, MakerBot, Witbox)

The collection of anonymous usage information helps with the continued improvement of Cura.

This does NOT submit your models online nor gathers any privacy related information.

Submit anonymous usage information: V

For full details see: http://wiki.ultimaker.com/Cura:stats

#### **Select "Other". Then click "Next"**

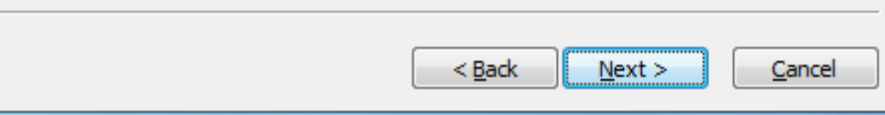

## Printer Setup - 3

#### **Configuration Wizard**

 $\mathbf{x}$ 

#### Other machine information

The following pre-defined machine profiles are available

Note that these profiles are not quaranteed to give good results, or work at all. Extra tweaks might be required. If you find issues with the predefined profiles, or want an extra profile. Please report it at the github issue tracker.

- ◯ BFB
- © DeltaBot
- **O** Hephestos
- Hephestos\_XL
- **Kupido**
- MakerBotReplicator
- **Mendel**
- O Ord
- Prusa Mendel i3
- ROBO 3DR1
- Rigid3D
- RigidBot
- RigidBotBig
- **Witbox**
- 20ne3d Printer
- $\odot$  julia
- punchtec Connect XL
- rigid3d\_3rdGen

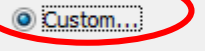

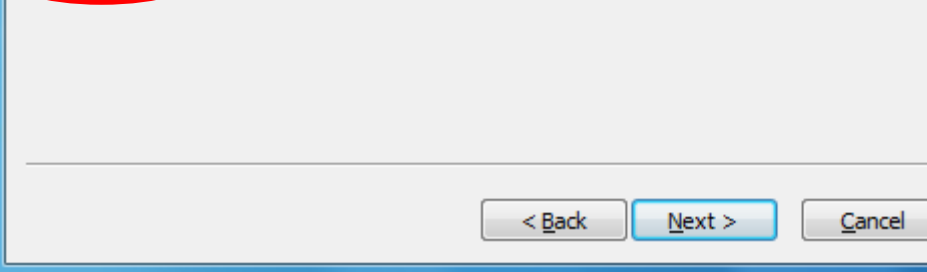

#### **Select "Custom". Then click "Next"**

## Printer Setup - 4

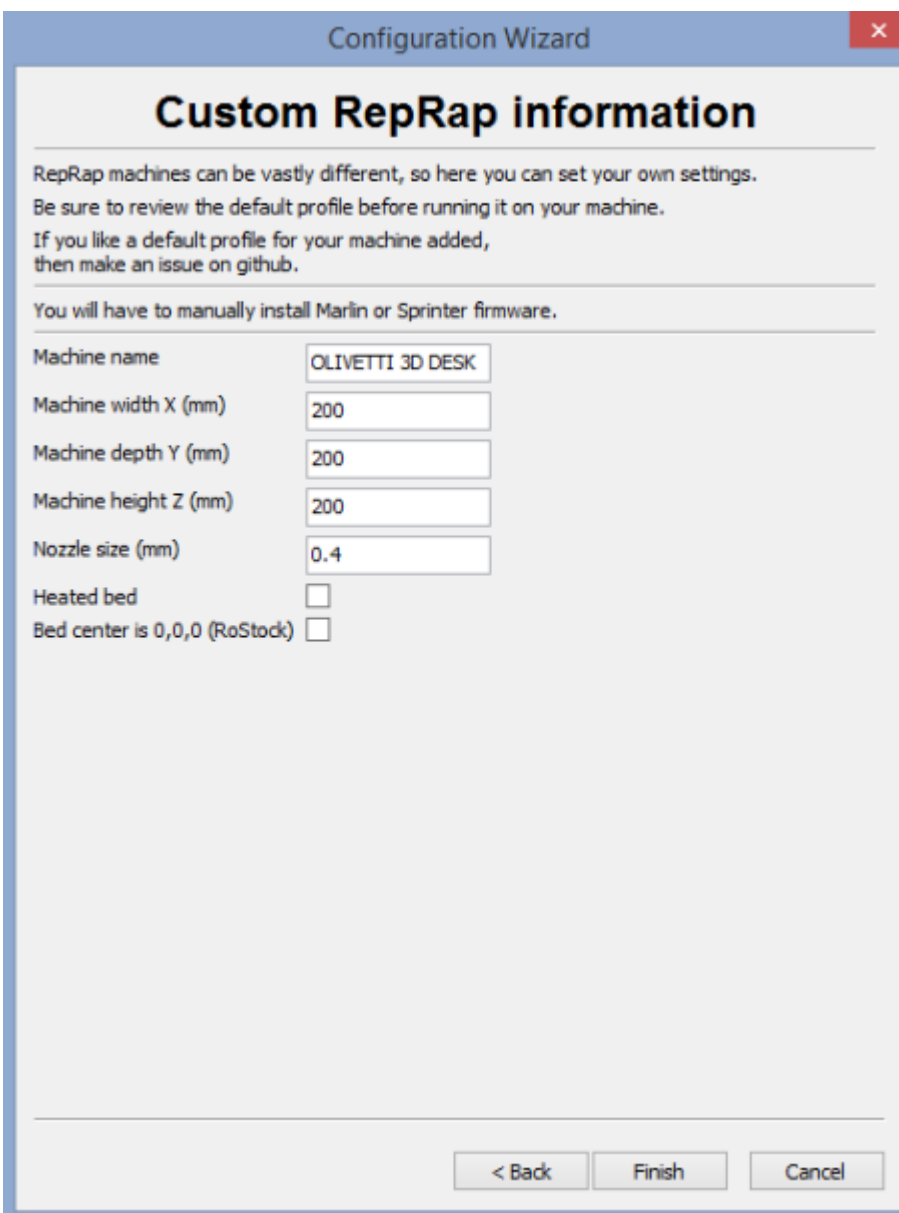

**Enter the Olivetti 3D DESK data as shown in the Figure:**

- **Width: 200**
- **Depth: 200**
- **Height: 200**
- **Nozzle size: 0,4**

**Unflag "Heated Bed"**

**Click "Finish" to end the Printer Setup**

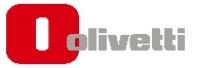

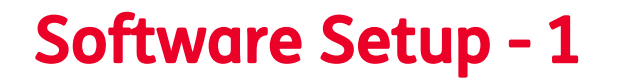

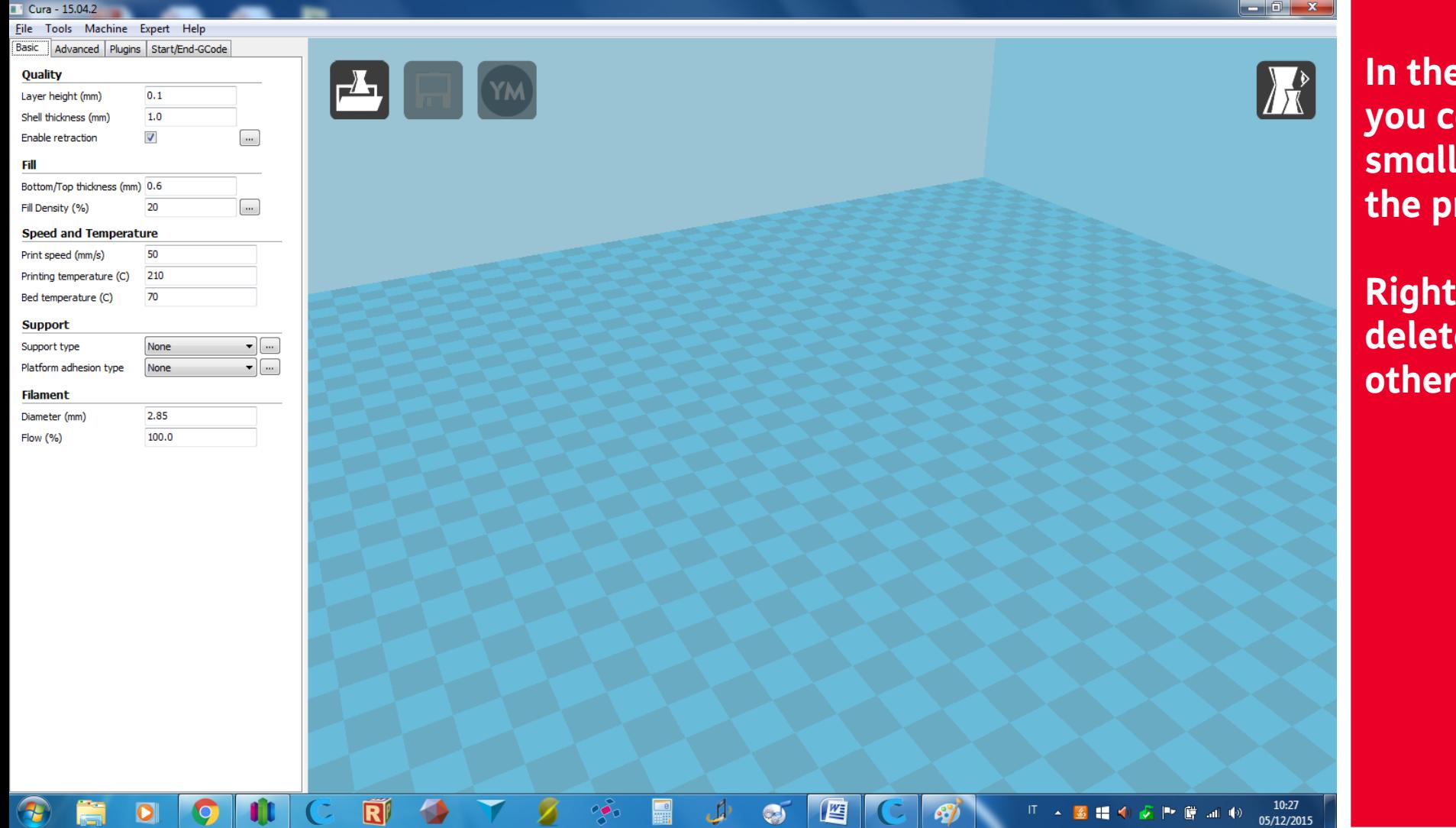

**In the first screen you can see a small robot on the printing bed.**

**Right-click to delete this or any other object**

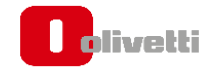

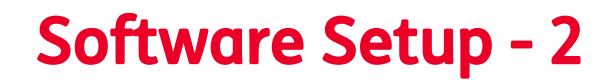

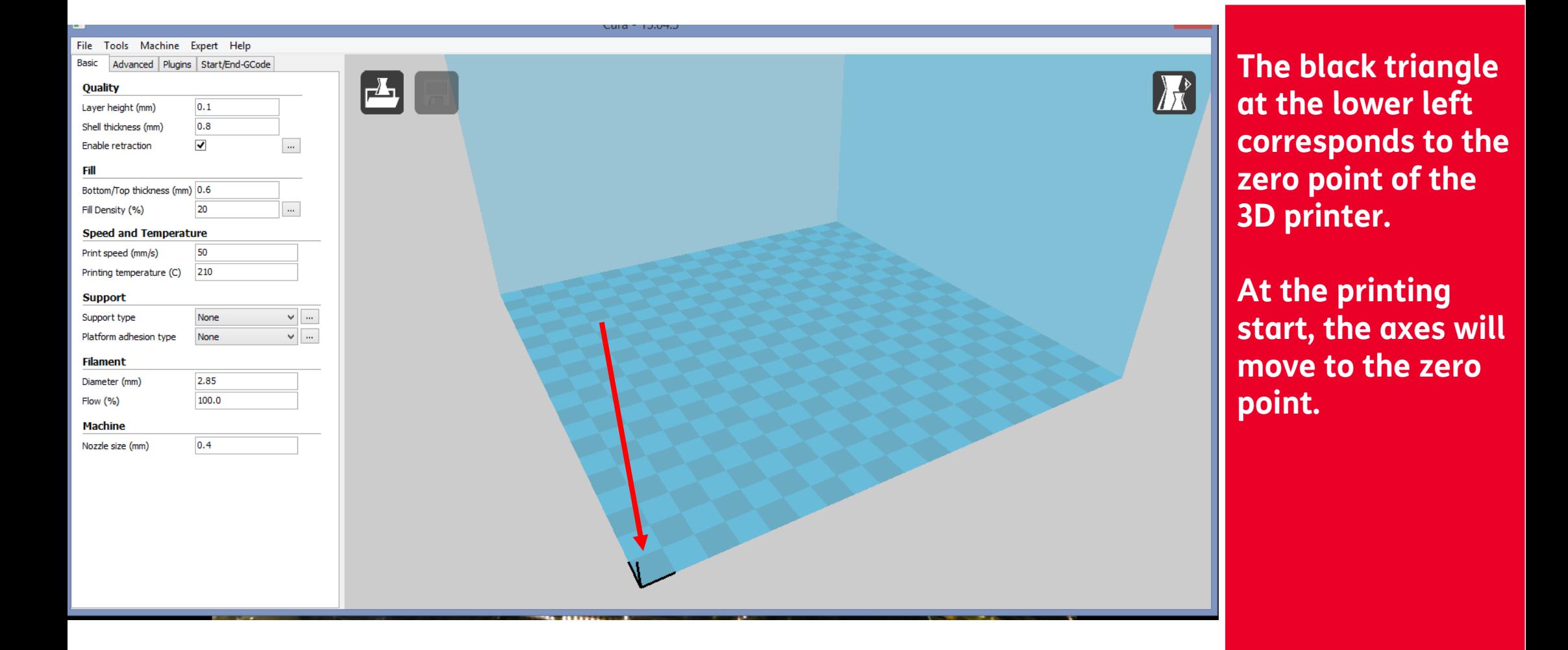

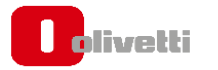

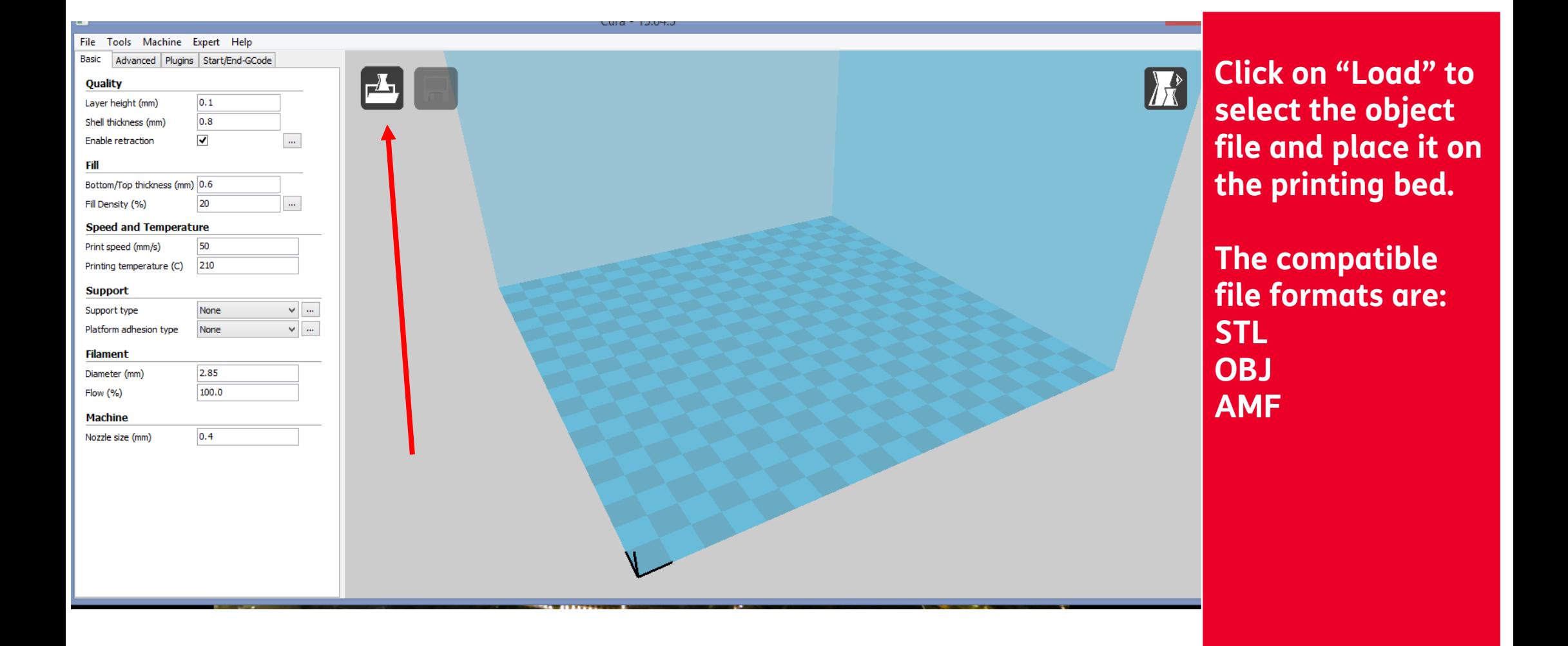

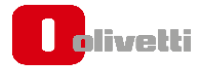

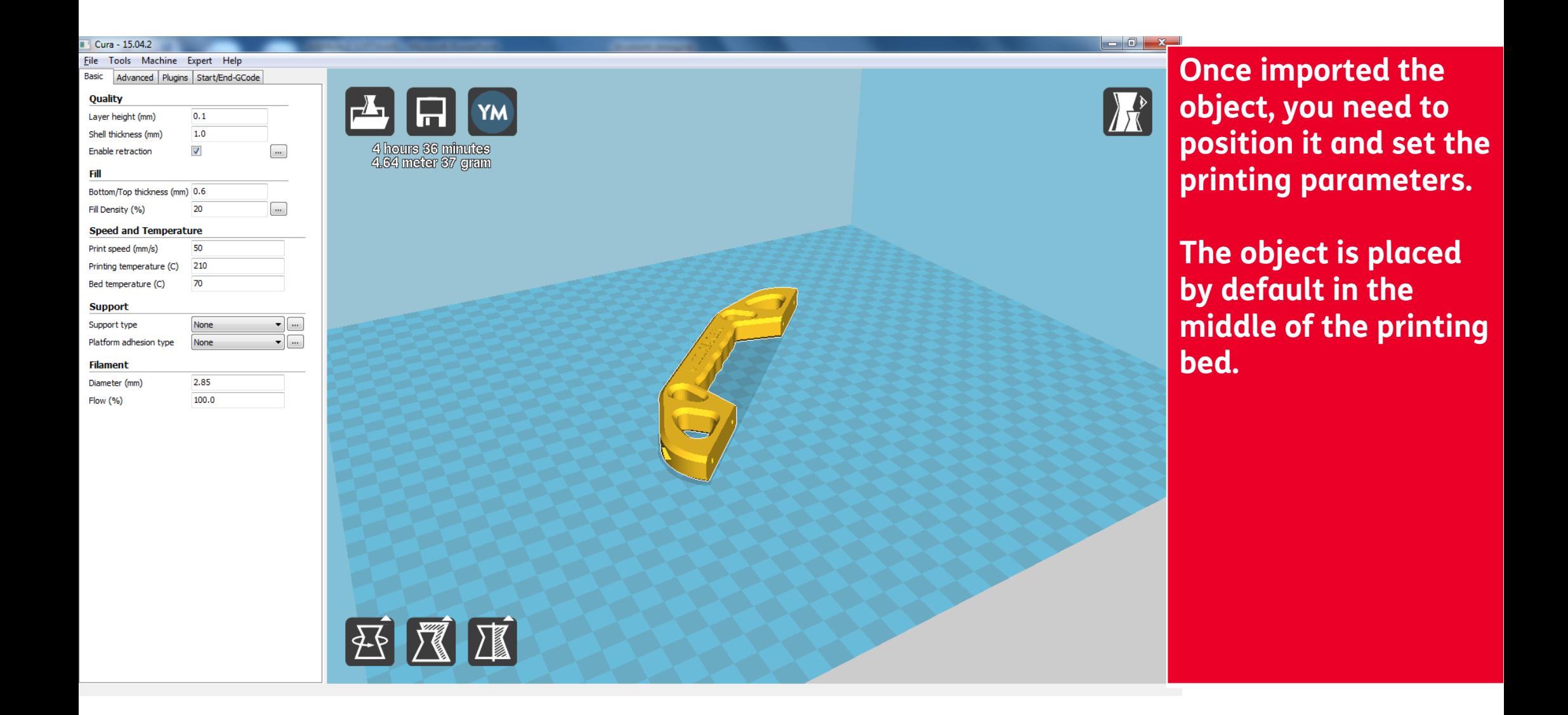

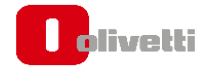

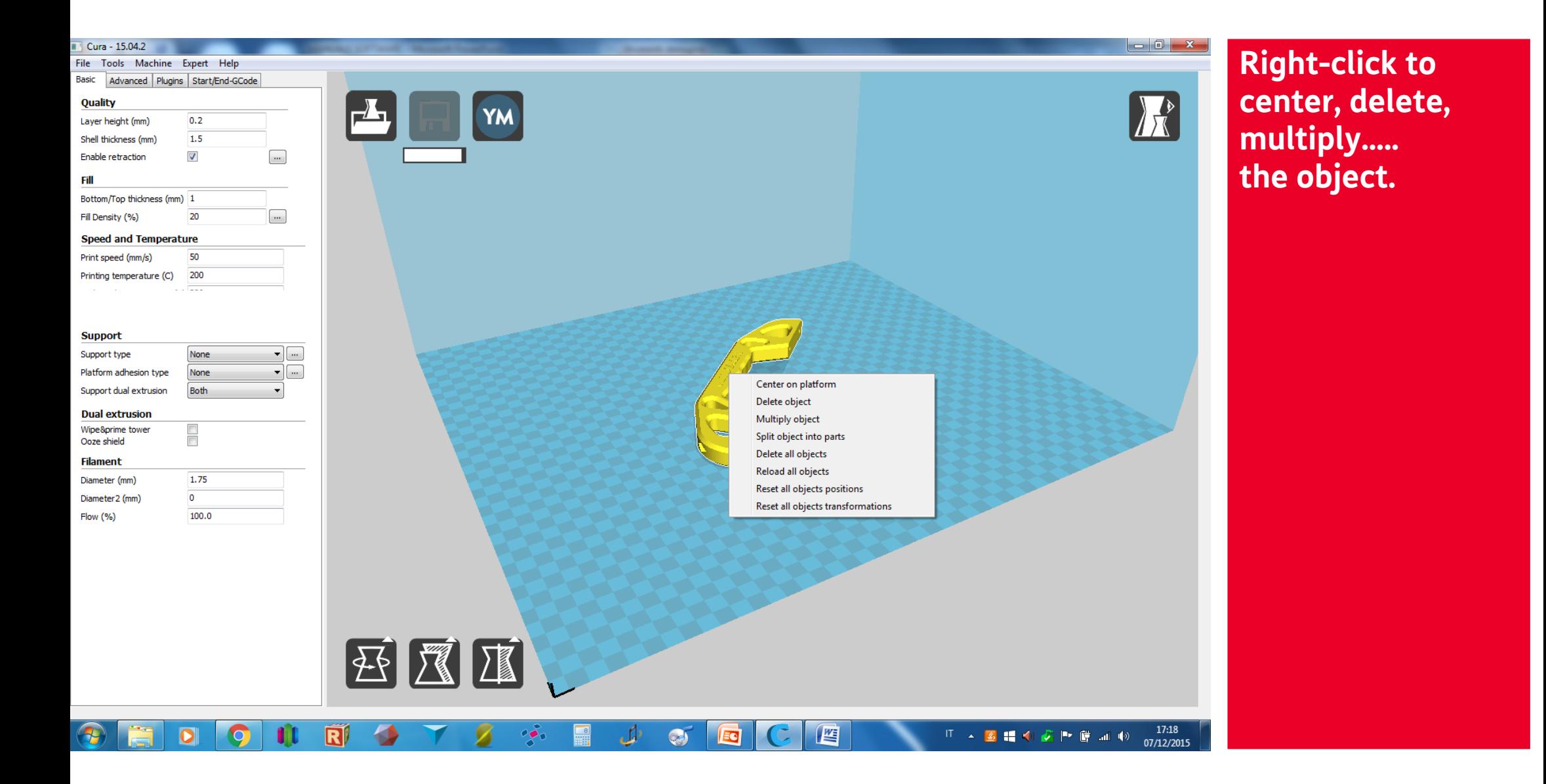

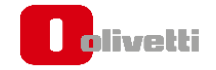

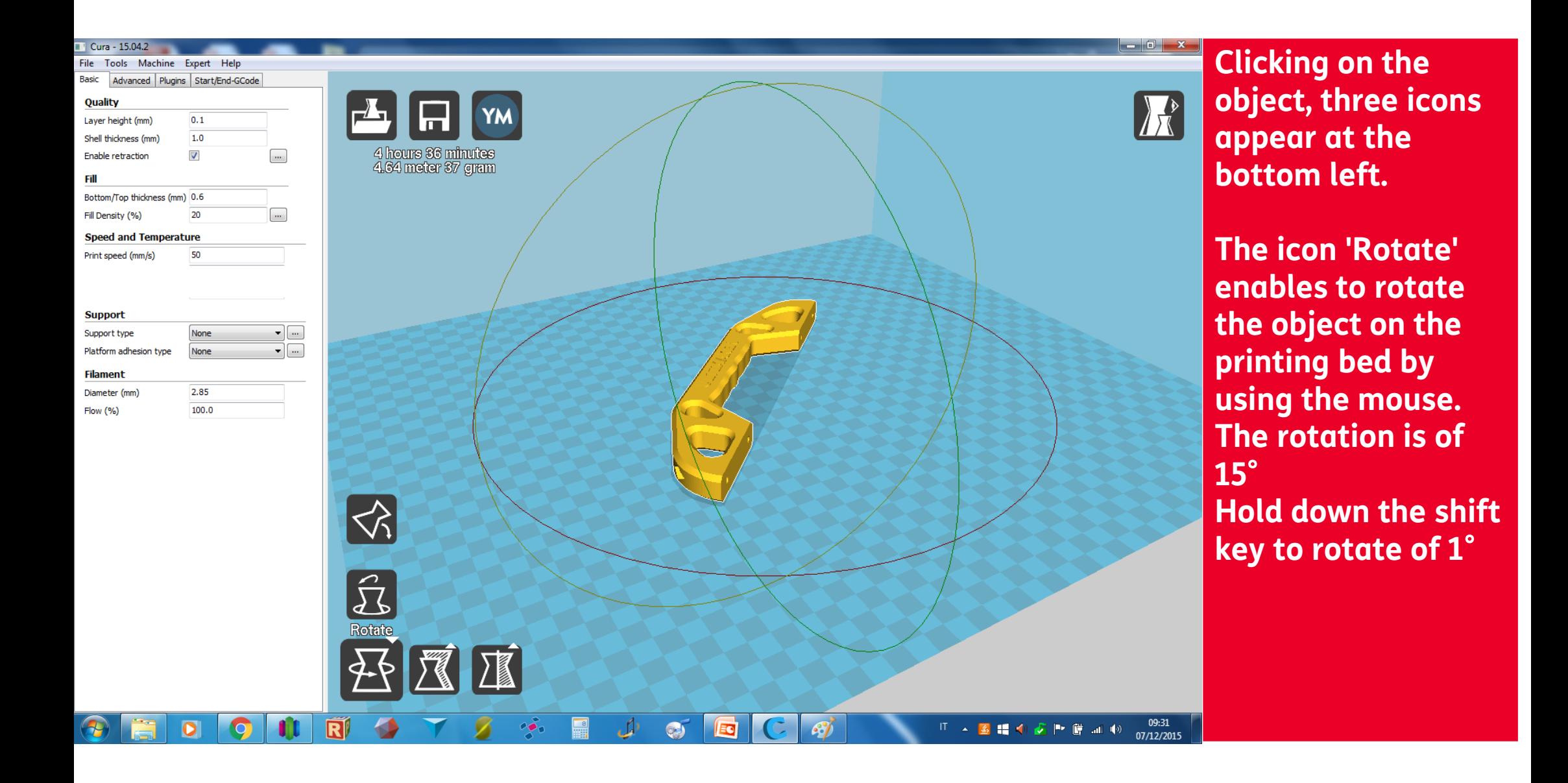

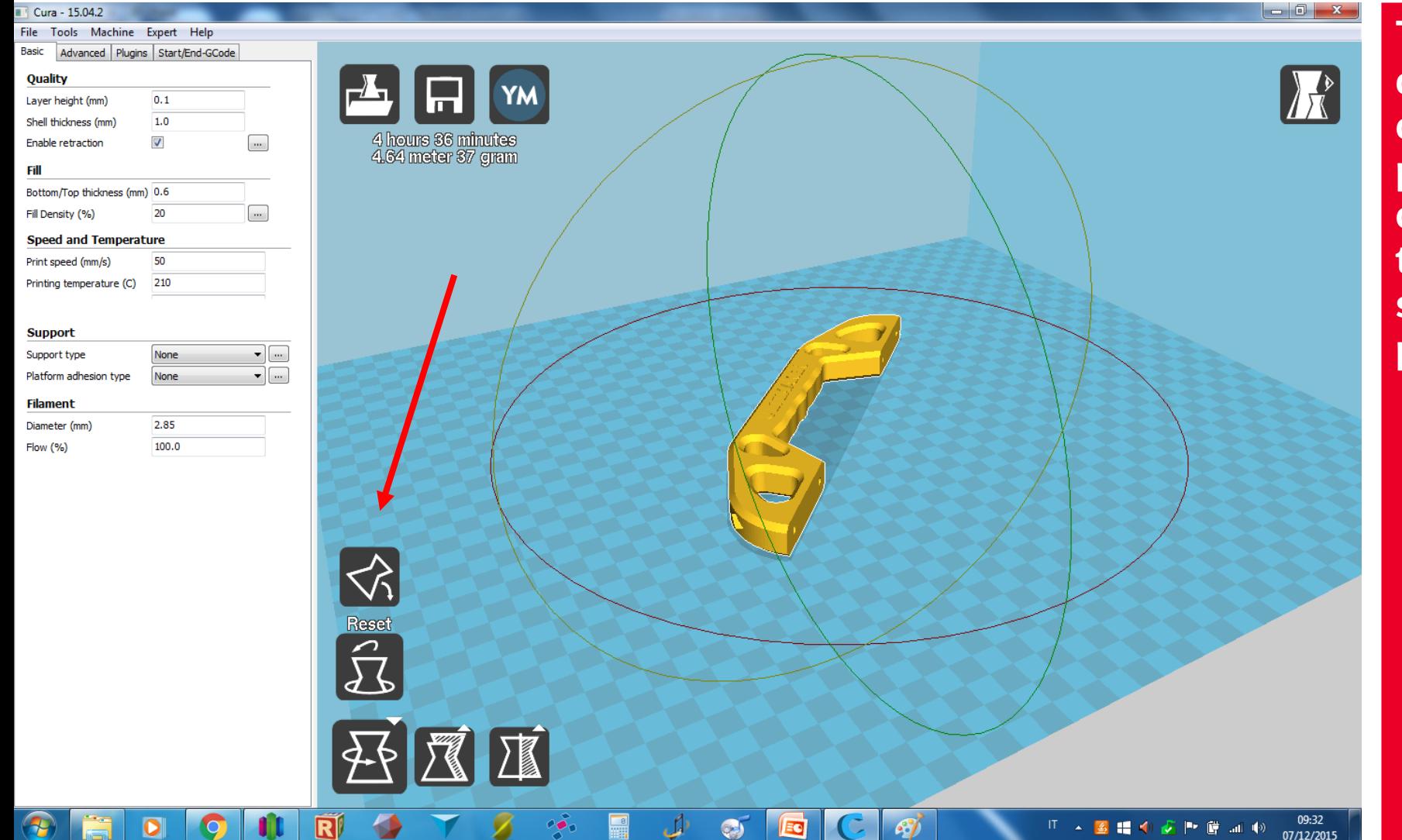

**The "Lay Flat" option allows to change the object position and choose the side of the object that stands on the printing bed.**

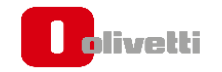

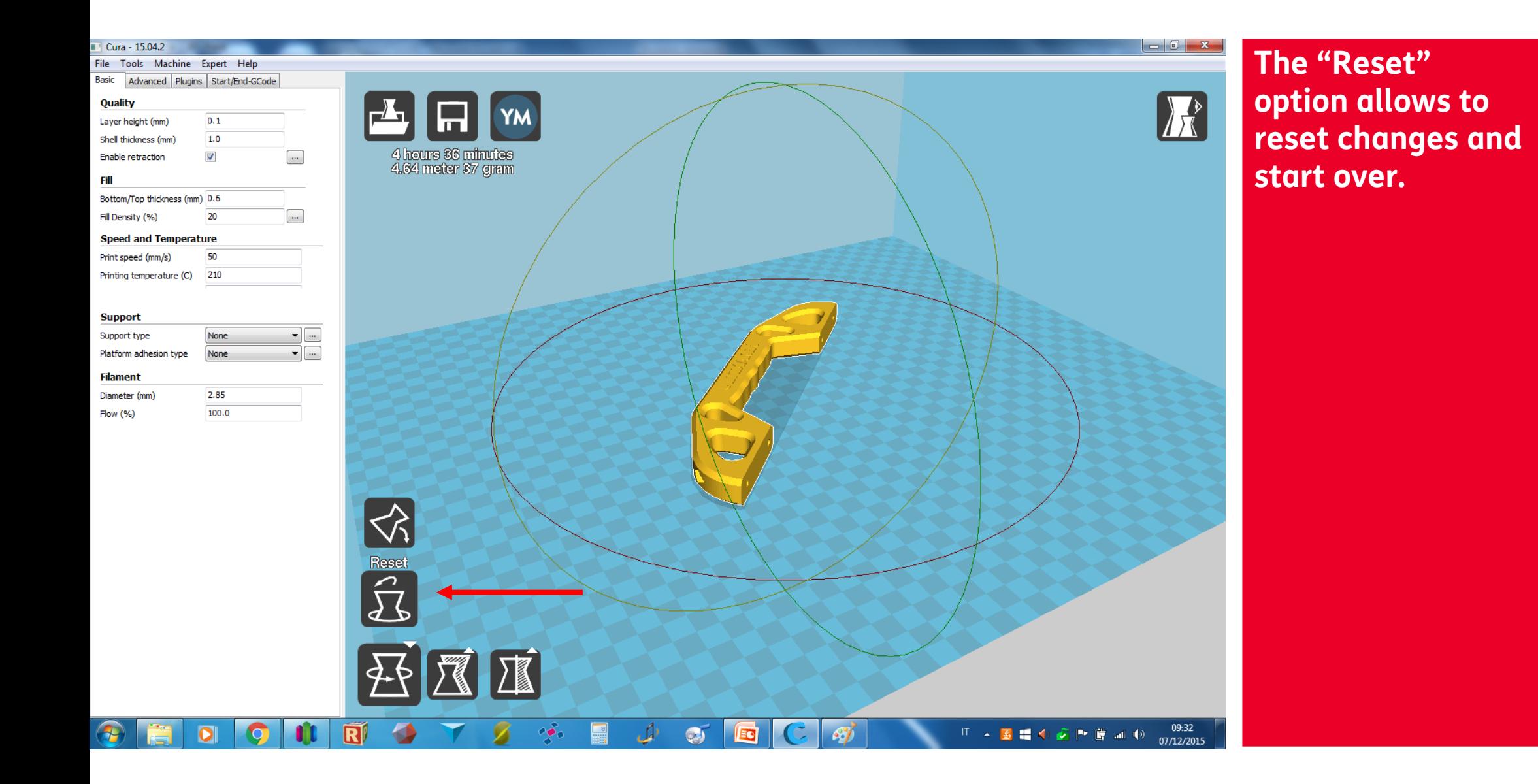

![](_page_17_Picture_2.jpeg)

![](_page_18_Figure_1.jpeg)

olivetti

![](_page_19_Figure_1.jpeg)

![](_page_20_Figure_1.jpeg)

![](_page_21_Figure_1.jpeg)

![](_page_21_Picture_2.jpeg)

![](_page_22_Picture_0.jpeg)

![](_page_22_Figure_1.jpeg)

**Click on "View Mode" icon to open the related Menu.**

**Select "Layers" to access the mode, that allows to view the object growth and to set all the printing parameters**

![](_page_22_Picture_4.jpeg)

![](_page_23_Picture_0.jpeg)

![](_page_23_Figure_1.jpeg)

**It's advisable to work on Layers mode to enter the printing parameters, as they are displayed in an optimal way.**

**Use the shift key and the arrow keys on the numeric string to see each layer and therefore progressive growth of the object.**

![](_page_23_Picture_4.jpeg)

#### Print Setup - Basic/Quality section - 1

![](_page_24_Figure_1.jpeg)

**Layer height corresponds to the height of the layers that make up the object.**

**Thinner layers enable higher resolution, but require a longer printing time.**

![](_page_24_Picture_4.jpeg)

#### Print Setup - Basic/Quality section - 2

![](_page_25_Figure_1.jpeg)

**green.**

![](_page_25_Picture_3.jpeg)

#### Print Setup - Basic/Quality section - 3

![](_page_26_Figure_1.jpeg)

![](_page_26_Picture_2.jpeg)

#### Print Setup - Basic/Fill section - 1

n livetti

![](_page_27_Figure_1.jpeg)

**Bottom/Top thickness This parameter is related to bottom and top faces of the object. This parameter has to be set as a function of the layer thickness. With layer at 0.2 mm:** • **1 lower and upper layer: 0.2**

- **2 lower and upper layers: 0.4**
- **3 lower and upper layers: 0.6 Then the entered data must be a multiple of the layer thickness.**

### Print Setup - Basic/Fill section - 2

![](_page_28_Figure_1.jpeg)

### **Fill density**

**It corresponds to the fill percentage of the internal parts of the object.**

**With the increase of filling percentage, the consistency of the object enhances.** 

- **hollow object: fill density 0%**
- **partially filled object: Fill density 1%/99%**
- **Totally filled object: Fill density 100%**

![](_page_28_Picture_8.jpeg)

#### Print Setup - Basic/Speed and Temperature section

![](_page_29_Figure_1.jpeg)

![](_page_29_Picture_2.jpeg)

![](_page_30_Picture_1.jpeg)

![](_page_30_Picture_3.jpeg)

![](_page_31_Picture_1.jpeg)

![](_page_31_Picture_3.jpeg)

![](_page_32_Figure_1.jpeg)

![](_page_32_Picture_3.jpeg)

![](_page_33_Figure_1.jpeg)

![](_page_33_Picture_3.jpeg)

![](_page_34_Figure_1.jpeg)

**Platform Adesion Type**

**Two options:**

**BRIM OPTION This option allows to create a further basis (as shown in the figure), which will ensure better adhesion to the printing table. Opening the next dropdown you can define the width of the Brim ("Brim line amount").**

![](_page_34_Picture_5.jpeg)

![](_page_35_Figure_1.jpeg)

**RAFT OPTION This function creates a basis of some layers under the object, which improve the adhesion to the printing bed. This feature is especially used for objects with very small bases. The config list allows to set the Raft, managing the specific parameters.**

![](_page_35_Picture_4.jpeg)

### Print Setup - Basic/Filament section

![](_page_36_Figure_1.jpeg)

**Diameter It indicates the filament diameter. The Olivetti 3D DESK works only with 1,75 mm filaments.**

**Flow It's the material flow to be set for printing. For not-experted users, it is advisable to keep the default value of 100%**

![](_page_36_Picture_4.jpeg)

## Print Setup - Advanced/Machine section

![](_page_37_Figure_1.jpeg)

### Print Setup - Advanced/Retraction section

![](_page_38_Figure_1.jpeg)

![](_page_38_Picture_3.jpeg)

## Print Setup - Advanced/Quality section - 1

![](_page_39_Figure_1.jpeg)

![](_page_39_Picture_2.jpeg)

## Print Setup - Advanced/Quality section - 2

![](_page_40_Figure_1.jpeg)

![](_page_40_Picture_2.jpeg)

## Print Setup - Advanced/Quality section - 3

![](_page_41_Figure_1.jpeg)

### Print Setup - Advanced/Speed section - 1

![](_page_42_Figure_1.jpeg)

**This section allows to set the different printing speed (in mm/sec) for each activity.**

**Travel Speed It means the speed of the extruder during the non-printing movements (travels). These movements are highlighted in blue.**

![](_page_42_Picture_4.jpeg)

#### Print Setup - Advanced/Speed section - 2

![](_page_43_Figure_1.jpeg)

![](_page_43_Picture_2.jpeg)

### Print Setup - Advanced/Speed section - 3

![](_page_44_Figure_1.jpeg)

**Outer Shell Speed Printing speed for outer shell (highlighted in red)**

**Inner Shell Speed Printing speed for inner shell (highlighted in green)**

![](_page_44_Picture_4.jpeg)

### Print Setup – Advanced/Cool section

![](_page_45_Figure_1.jpeg)

#### Plugins section

![](_page_46_Figure_1.jpeg)

![](_page_46_Picture_3.jpeg)

#### Start/End G-Code Section - 1

![](_page_47_Figure_1.jpeg)

#### Start/End G-Code Section - 2

![](_page_48_Figure_1.jpeg)

![](_page_48_Picture_3.jpeg)

#### Start/End G-Code Section - 3

![](_page_49_Figure_1.jpeg)

![](_page_49_Picture_3.jpeg)

#### EXPERT section - 1

![](_page_50_Figure_1.jpeg)

![](_page_50_Picture_2.jpeg)

#### EXPERT/Retraction section - 1

![](_page_51_Picture_91.jpeg)

**Minimum travel Minimum nonprinting extruder movement (travel) for which a retraction is activated.**

**Minimal extrusion before retracting Minimum estrusion which has to be made before a subsequent retraction.**

![](_page_51_Picture_4.jpeg)

#### EXPERT/Retraction section - 2

![](_page_52_Picture_76.jpeg)

**Z hop when retracting It corresponds to the downward and upward axis Z movement (printing**  bed), when the **printer makes a retraction. This feature is useful especially to avoid friction between nozzle and bed, when the extruder makes a long "travel" (nonprinting movement)**

![](_page_52_Picture_3.jpeg)

#### Sezione EXPERT/Skirt

![](_page_53_Picture_101.jpeg)

**At the printing beginning, the skirt feature allows to create outer perimeters, to improve the initial printing quality**

**Line count It sets how many lines make the skirt.**

**Start distance It sets the distance between the skirt and the object**

**Minimal length Skirt minimal length**

![](_page_53_Picture_6.jpeg)

#### EXPERT/Cool section

**Dolivetti** 

![](_page_54_Picture_54.jpeg)

**The "Cool" functions**

### EXPERT/Infill section - 1

![](_page_55_Picture_81.jpeg)

![](_page_55_Picture_82.jpeg)

## **Infill**

 $\sqrt{2}$ 

 $\sqrt{\sum_{k=1}^{k}}$ 

**Solid infill Top Solid infill Bottom**

**Flagging these items, the Top and bottom faces of the object will be filled; unflagging them, the faces will be empty.** 

![](_page_55_Picture_6.jpeg)

### EXPERT/Infill section - 2

![](_page_56_Picture_83.jpeg)

**Infill overlap Overlappping percentage between perimeters and filled layers of the object.**

**Infill print after perimeters It allows to create the filled layers before/after the perimeters.** 

![](_page_56_Picture_4.jpeg)

### EXPERT/Support and Black Magic section

![](_page_57_Picture_65.jpeg)

![](_page_57_Picture_2.jpeg)

#### EXPERT/Brim, Raft and Foxx Horrible sections

![](_page_58_Picture_61.jpeg)

![](_page_58_Picture_2.jpeg)

![](_page_59_Picture_0.jpeg)

![](_page_59_Figure_1.jpeg)

![](_page_59_Picture_3.jpeg)

#### File saving - 2

![](_page_60_Picture_1.jpeg)

**Once the Gcode was saved, it's advisable to save also the printing profile, selecting File**  $\rightarrow$  **Save Profile.** 

**This way, it's possible to save the printing setup used for each object and/or object groups.**

![](_page_60_Picture_4.jpeg)

# **Slicer"CURA"** User Instructions for Olivetti 3D DESK

![](_page_61_Picture_1.jpeg)